# 23.04. Schedules and periods

## **Schedules and periods**

**Schedules** are regular timeframes (e.g. monthly, fortnightly) that may be used for cyclical operations, such as program orders (special types of requisitions). There is no limit to the number of schedules.

**Periods** are specific timeframes which exist *within* schedules. Periods have a distinct start and end date. They must be sequential and must not have any overlapping dates or gaps between periods.

# Permission to add/edit schedules and periods

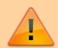

In a sync system, schedules and periods must be added on the **central server** and will then sync to other sites. Permission must be switched on for a user to add/edit schedules and periods.

- 1. Go to **Admin > Edit Users >** double click the user to be edited **> Permissions**.
- 2. In the Admin section, check the **Edit periods and period schedules** box.
- 3. Click **OK**.

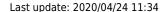

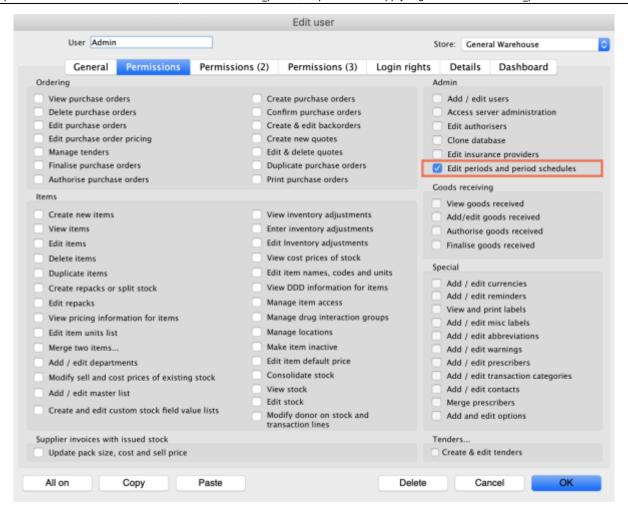

## Adding schedules and periods

- 1. In the menu bar, click **Special** then **Periods...**
- 2. To create a new schedule, click the plus icon next to **Schedules**.

https://docs.msupply.org.nz/ Printed on 2024/05/14 06:59

2024/05/14 06:59 3/5 25.04. Schedules and periods

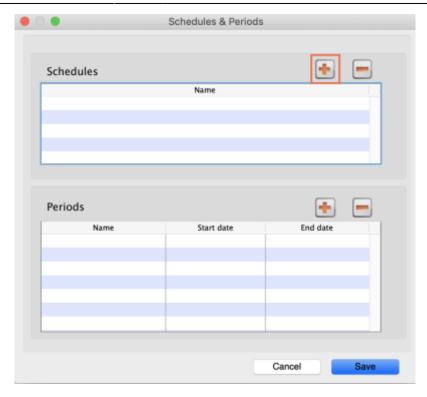

3. Name the schedule and click **Save**.

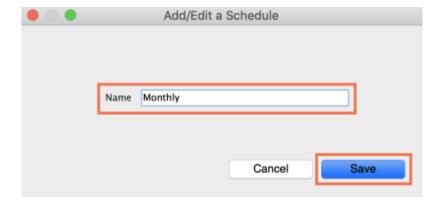

4. To add periods within a schedule, highlight the schedule and click the plus icon next to **Periods**.

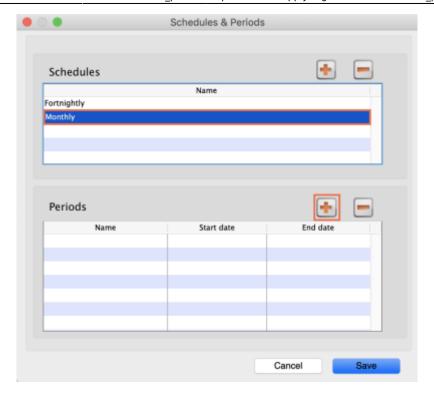

5. Name the period, enter its start and end dates, then click **Save**. You can type dates in the boxes or click the icon to select dates from the calendar.

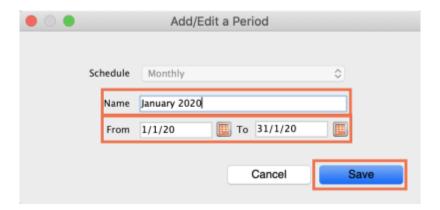

- 6. Keep adding all the periods within the schedule. If necessary, you can edit a period by double clicking on it.
- 7. When you are finished, click **Save**.

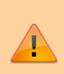

Once a schedule has been saved, it CANNOT be edited.

Check closely before clicking the final **Save** button!

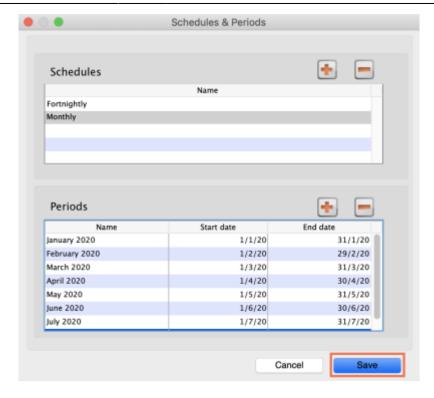

Previous: 25.03. mSupply client / server installation part 3 | | Next: 25.05. Web browser access via TSPlus

#### From:

https://docs.msupply.org.nz/ - mSupply documentation wiki

Permanent link:

https://docs.msupply.org.nz/admin:schedules\_periods?rev=1587728056

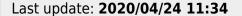

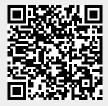